# ZendTo – Responding to Drop-off request

When a colleague from the University of Aberdeen requires you to send them large, sensitive or encrypted files, they can request that you do so using the ZendTo **Request a Drop-off** service.

This guide steps you through how to respond to a ZendTo request.

### **Receiving a drop-off request**

You will receive an email from ZendTo (zendto@abdn.ac.uk) with guidance on what to do. This can be sent to your personal email address and does not have to go to a University account. Note that you must act on this guidance *within 48 hours* of receiving the email.

#### **Access the ZendTo Drop-off service**

1. Open the email message from ZendTo.

```
\Box \overleftrightarrow{\mathbf{x}} ZendTo
                                   [ZendTo] Research Documents - Linda Stephen, This is a request from Stephen, Linda J. of IT Services. Please click on the link.
```
2. Click on the link in the email message.

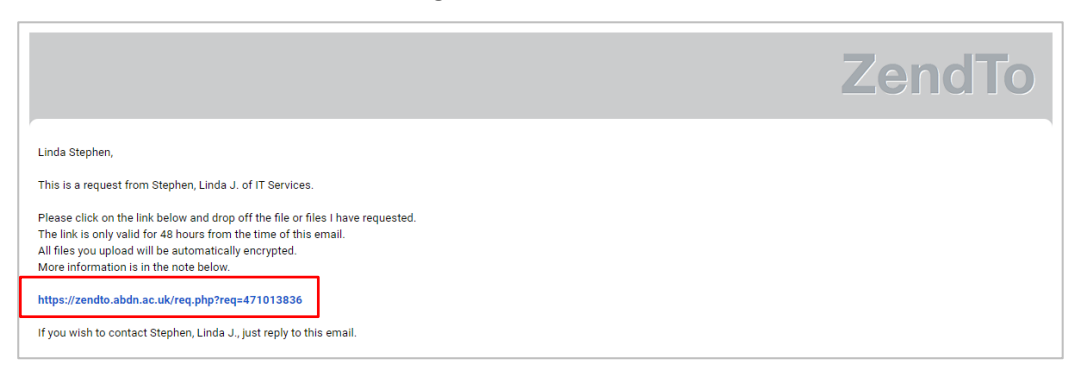

3. This will launch the ZendTo Drop-off page in a web browser. If prompted, allow cookies.

The page includes:

- **Your details** in the **From** field.
- The email address of the **requester** (your University colleague) in the **To** field.
- Any additional **notes** the requester has added to their request.

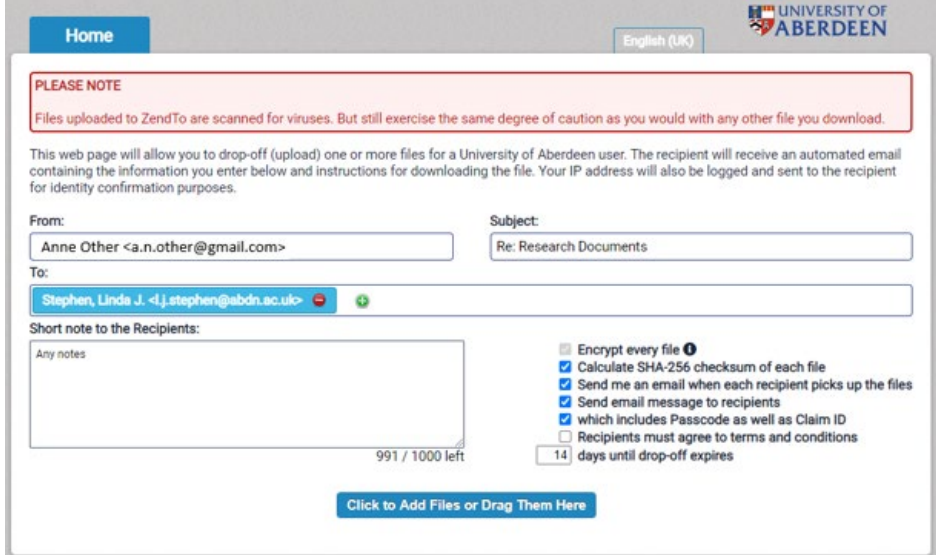

## **Upload files for drop-off**

1. There are two ways you can upload your files for drop-off.

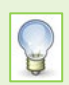

Both methods allow you to select multiple files at once, if required.

Either:

i) Click on **Click to Add Files or Drag Them Here**.

**Click to Add Files or Drag Them Here** 

ii) **Browse** to locate and select the file(s) you want to send, and click **Open**.

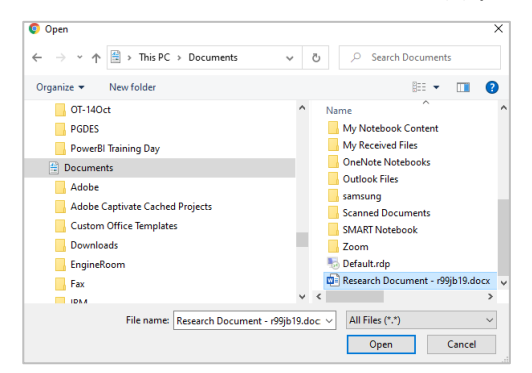

Or:

- i) Open your computer's File Explorer, locate your file(s) and drag and drop onto the window.
- ii) The window will change to indicate you can **Drop to Add Files**, and that you are copying rather than moving.

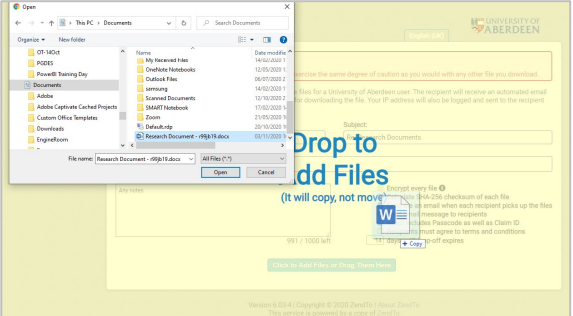

- 2. You should then see the file(s) in the drop-off **Filename** list.
- 3. **Check** the list of files carefully to make sure they are the files you want to drop-off.
	- × - If you have uploaded the wrong file, click the red **x** icon to remove the file from the list.
- 4. Add any additional notes you want.
- 5. Click **Drop-off Files**.

**Drop-off Files** 

6. You will briefly see a message to indicate you are uploading your files.

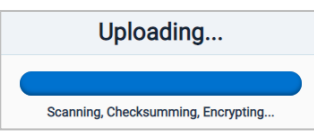

7. Once the files are uploaded (dropped-off), you will see a **Drop-off summary**.

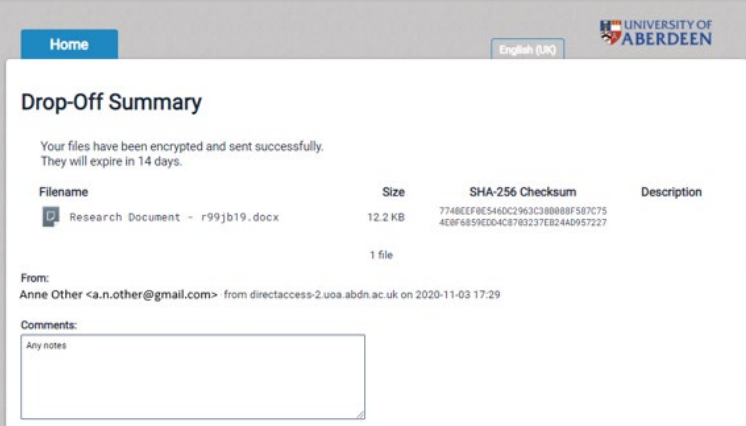

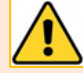

**Note:** If you have forgotten to send a file you will not be able to go back and use the link in the ZendTo email again as it will have expired.

If you need to drop-off more files, you should ask the requester to send you another request code/message.

### **What happens next?**

- 1. ZendTo sends the requester a notification email which includes a link to pick up the files you dropped off. Your details are also included in the email to help the requester identify the sender.
- 2. You will receive confirmation by email when your files have been successfully downloaded by the requester. They have 14 days in which to download them.

## **Further information and help**

For more about ZendTo see Toolkit [guide and links.](https://www.abdn.ac.uk/toolkit/systems/zendto/)

Use MyIT to contact the IT Service desk[: https://myit.abdn.ac.uk](https://myit.abdn.ac.uk/)